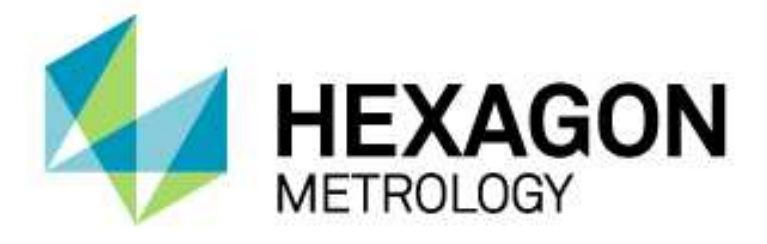

# INSTALLATIONSANLEITUNG

## **UPDATE-INSTALLATION VON PC- DMIS AUF WINDOWS 7 BETRIEBSSYSTEM**

Hexagon Metrology GmbH Siegmund-Hiepe-Str. 2-12 35578 Wetzlar 4. Juni 2014

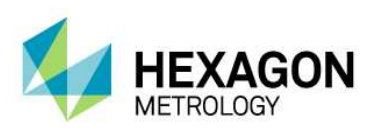

## Inhaltsverzeichnis

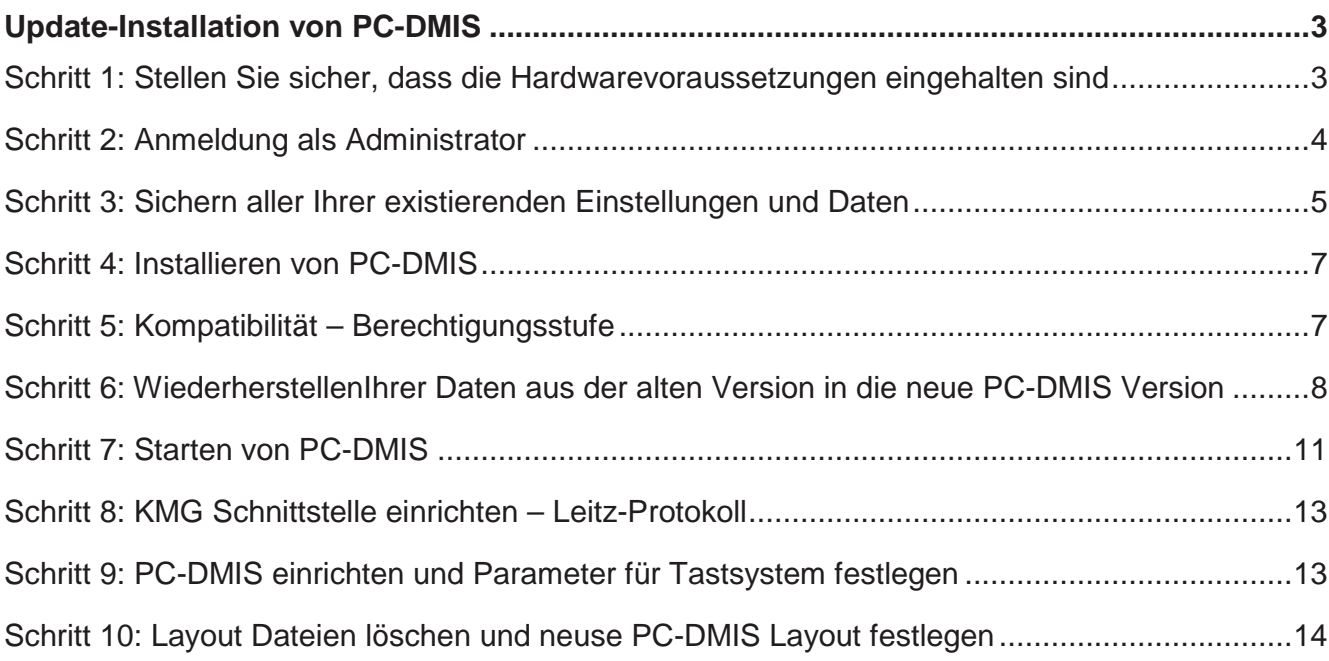

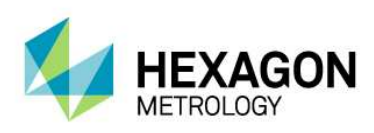

### Update-Installation von PC-DMIS

**Hinweis:**

**Für dieses Dokument gibt es keinen Anspruch auf Vollständigkeit. Wenn die Installation nicht von einem Mitarbeiter der Hexagon Metrology GmbH durchgeführt wird, installieren Sie auf eigene Gefahr. Dieses Dokument ist ein grober Leitfaden und gilt nicht für alle Maschinentypen bzw. Softwareversionen.** 

Zum Installieren von PC-DMIS befolgen Sie die nächsten Schritte:

Schritt 1: Stellen Sie sicher, dass die Hardwarevoraussetzungen eingehalten sind

#### Rechnerkonfiguration von Hexagon Metrology GmbH Wetzlar

Diese Konfiguration ist für die PC-DMIS Software CAD++ ausgelegt, Stand vom Mai 2014.

#### *PC-DMIS CAD und CAD++*

- **Desktop Dell Precision T3610**
- inkl. Prozessor Intel Xeon E5-1620 v2, 4k 3,7GHz
- inkl. Arbeitsspeicher 16 GB,
- inkl. Netzwerkadapter 3 x LAN, Tastatur + Maus
- inkl. Festplatte 2x 500GB SATA 7.200 U/min
- inkl. Grafikkarte nVidia Quattro K4000 3GB
- inkl. Windows 7 Ultimate., 64Bit
- inkl. DELL-Support 3 Jahre vor Ort

#### **PC-DMIS PRO**

- **Desktop Dell Precision T3610**
- inkl. Prozessor Intel Xeon E5-1607, 4K 3GHz
- inkl. Arbeitsspeicher 8 GB,
- inkl. Netzwerkadapter 3 x LAN, Tastatur + Maus
- inkl. Festplatte 500GB SATA 7.200 U/min
- inkl. Grafikkarte nVidia Quattro K2000 2GB
- inkl. Windows 7 Ultimate., 64Bit
- inkl. DELL-Support 3 Jahre vor Ort

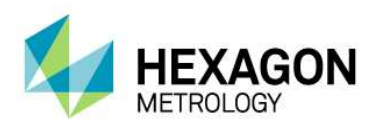

3 Jahre Dell vor Ort Gewährleistung

Je nach Messgerät sind optional folgende Komponenten notwendig: Zweite serielle Schnittstelle (COM2) Dritte Netzwerkkarte

Ganz wichtig ist die Grafikkarte. Hier ist es unbedingt notwendig, eine Open GL Shading fähige Karte zu verwenden. Wir empfehlen eine NVidia Quadro.

Schritt 2: Anmeldung als Administrator

Zum Installieren und ersten Start von PC-DMIS, müssen Sie als Administrator angemeldet sein oder als Benutzer mit vollen administrativen Rechten.

Auf unserem FTP Server (ftp://ftp.HevMet.de oder http://ftp.HexMet.de) finden Sie dazu das Dokument "PC-DMIS Rechte in Windows einrichten", Seite 16 und Seite 45.

ftp://ftp.hexmet.de/PC-DMIS/Dokumente/PC-DMIS 2013 MR1 Hinweise zur Version.pdf

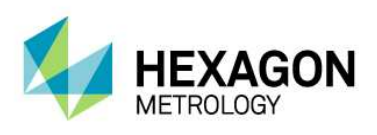

Schritt 3: Sichern aller Ihrer existierenden Einstellungen und Daten

Ihre aktuelle PC-DMIS Version ist niedriger als Version 3.5:

Dann sichern Sie die Datei "pcdlrn.ini". Diese finden Sie im Windows System Verzeichnis. Kopieren Sie die Datei in einen Sicherungsordner etc.

Sichern Sie ebenfalls die Dateien "tool.dat, toolc.dat und usrprobe.dat" aus dem PC-DMIS Installationsverzeichnis in den Sicherungsordner.

Machen Sie eine Bildschirmkopie des Layouts von PC-DMIS und speichern die als Bilddatei in den Sicherungsordner, somit können Sie die neue Version ebenfalls vom Layout her gleich einstellen.

**Hinweis: Installieren Sie die neue PC-DMIS Version auf einem komplett neuen PC, dann sichern Sie ebenfalls das komplette Installationsverzeichnis Ihrer aktuellen PC-DMIS Version.** 

Ihre aktuelle PC-DMIS Version ist höher als Version 3.5, aber niedriger als Version 2010MR2: Achtung: PC-DMIS darf nicht gestartet sein.

Gehen Sie in Windows auf **Start** dann **Alle Programme**, dann **Ihre aktuelle PC-DMIS Version**, dann **Einstellungseditor.**

Drücken Sie auf den Knopf "Exportieren" um die Einstellungen in einen Sicherungsordner zu speichern.

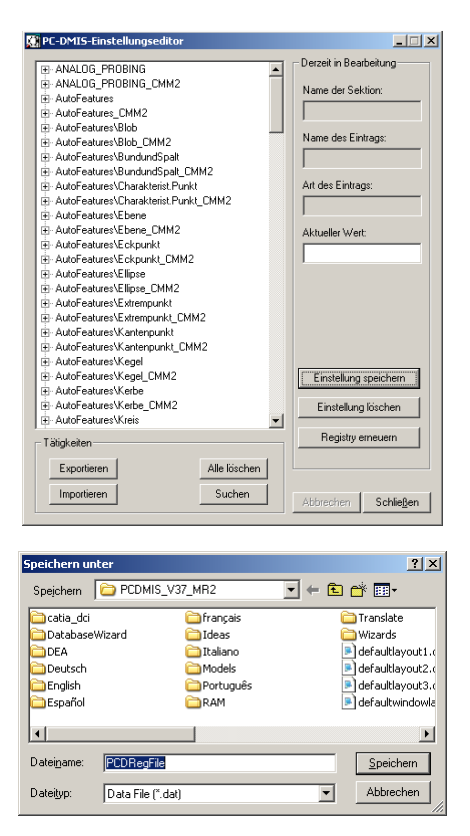

Sichern Sie ebenfalls die Dateien "tool.dat, Toolc.dat und usrprobe.dat" aus dem PC-DMIS Installationsverzeichnis in den Sicherungsordner.

Machen Sie eine Bildschirmkopie des Layouts von PC-DMIS und speichern Sie die als Bilddatei in den Sicherungsordner, damit können Sie die neue Version ebenfalls vom Layout her gleich einstellen.

**Hinweis: Installieren Sie die neue PC-DMIS Version auf einem komplett neuen PC, dann sichern Sie ebenfalls das komplette Installationsverzeichnis Ihrer aktuellen PC-DMIS Version.** 

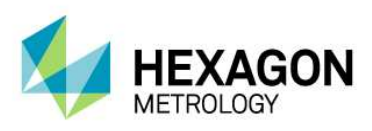

Ihre aktuelle PC-DMIS Version ist 2010MR2 oder höher: Achtung: PC-DMIS darf nicht gestartet sein. Gehen Sie in Windows auf **Start** dann **Alle Programme**, dann **Ihre aktuelle PC-DMIS Version**, dann **Einstellungseditor.**

Drücken Sie auf den Knopf "Sicherungskopie".

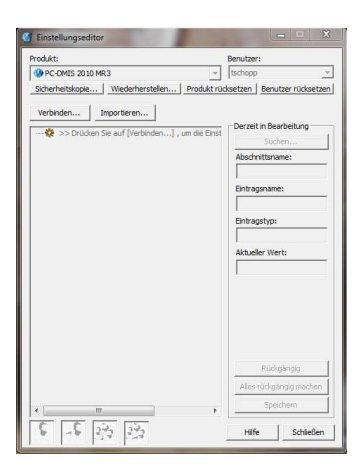

Geben sie unter "Datei" an, wo die Daten gesichert werden sollen (Sicherungsordner).

Durch setzen der Schalter (Systemdateien, Benutzerdateien, Reg.-Einstellungen) können Sie auswählen was gesichert wird.

Wir empfehlen die oberen drei anzuwählen. Nach bestätigen mit "OK" wird eine BACKUP.zip Datei erstellt.

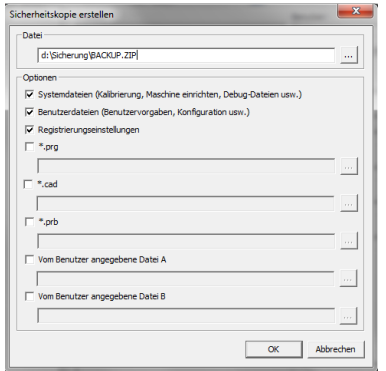

**Hinweis: Installieren Sie die neue PC-DMIS Version auf einem komplett neuen PC, dann sichern Sie ebenfalls das komplette Installationsverzeichnis Ihrer aktuellen PC-DMIS Version.**

Sichern Sie Ihre Programme, Tasterdaten etc.

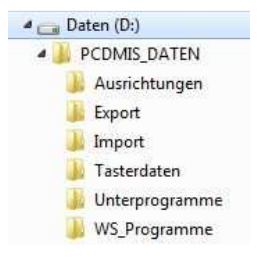

Hinweis: Beachten sie auch das Dokument "PC-DMIS Rechte in Windows einrichten", Seite 7.

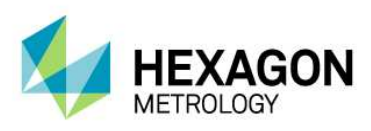

#### Schritt 4: Installieren von PC-DMIS

#### **Hinweis:**

**Möchten Sie nach der Installation der neuen PC-DMIS Version, parallel dazu die alte Version nutzen, dann müssen Sie unsren WAI-Starter benutzen. Diesen finden Sie auf unserem FTP Server in folgendem Ordner.** 

**ftp://ftp.hexmet.de/PC-DMIS/PC-DMIS\_Utilities/x86/WAI\_Starter/**

**Um mit zwei Versionen parallel arbeiten zu können müssen Sie alle Daten (Tasterdaten etc.) doppelt zur Verfügung haben, im WAI-Starter richten Sie dann die Zuordnung ein.** 

- 1. Stellen Sie sicher, dass Ihr USB Portlock (Dongle) mit dem PC verbunden ist.
- 2. Stellen Sie sicher, dass der PC mit der Maschine verbunden ist, entweder über LAN oder COM Verbindung, je nach Maschinentyp( COM nur bei älteren Maschinen oder Maschinen mit rein schaltenden Tastsystemen (TP2, TP20, TP200, Tesastar-MP, etc.). Beides ist auch möglich (Für scannende Tastsysteme (LSPX1,LSPX3, etc.) wird eine LAN Verbindung benötigt). Die Maschine muss eingeschaltet sein.
- 3. Suchen Sie die PC-DMIS Installations Dateien, entweder auf dem DVD Laufwerk, wenn Sie von Hexagon eine DVD erhalten haben oder in einem Ordner auf dem Rechner, einer externen Festplatte oder einem Speicherstick wenn Sie PC-DMIS über einen unserer FTP Server heruntergeladen haben. **ftp://ftp.hexmet.de/PC-DMIS/PC-DMIS\_Versionen/**
- 4. Klicken Sie mir rechter Maustaste auf die Datei "Setup.exe" und führen diese als Administrator aus.
- 5. **Lesen sie weiter im Dokument "PC-DMIS 2013 MR1 Hinweise zur Version", ab Seite 9.**

Schritt 5: Kompatibilität – Berechtigungsstufe

**Lesen sie dazu im Dokument "PC-DMIS 2013 MR1 Hinweise zur Version", ab Seite 45.** 

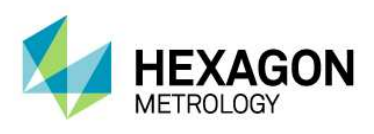

Schritt 6: WiederherstellenIhrer Daten aus der alten Version in die neue PC-DMIS Version

Ihre frühere PC-DMIS Version war niedriger als Version 3.5: **Hinweis: Haben Sie PC-DMIS auf einem neuen PC installiert, dann kopieren Sie das frühere Installationsverzeichnis der alten PC-DMIS Version auf den neuen Rechner z.B. unter: D:\Programme\WAI\PCDMISW** 

Gehen Sie in Windows auf **Start** dann **Alle Programme**, dann **Ihre aktuelle PC-DMIS Version**, dann **Einstellungseditor.**

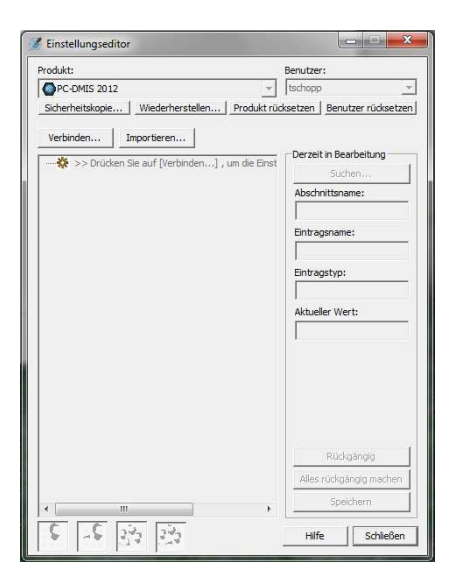

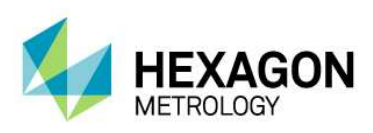

Unter Importieren wählen Sie 3.0 -> 2010 MR1 aus und geben unter "Installiere Ordner" den Ordner Ihrer alten PC-DMIS Version an.

Und unter "PCDRegFile.dat importieren" wählen Sie die Datei "pcdlrn.ini" an. Achten Sie darauf, dass sie nach "Alle Dateien" suchen müssen, nicht nur nach .dat Dateien.

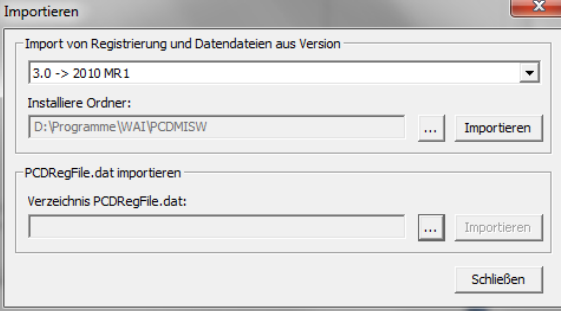

Nach dem Import erscheint folgende Meldung.

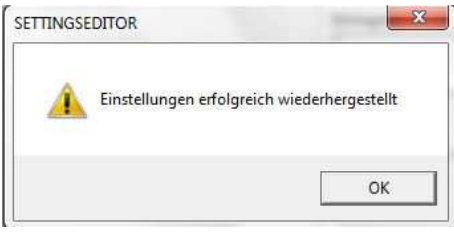

Schließen Sie den Einstellungseditor.

Ihre frühere PC-DMIS Version war höher als Version 3.5, aber niedriger als Version 2010MR2: **Hinweis: Haben Sie PC-DMIS auf einem neuen PC installiert, dann kopieren Sie das frühere Installationsverzeichnis der alten PC-DMIS Version auf den neuen Rechner z.B. unter: D:\Programme\WAI\PCDMISW** 

Gehen Sie in Windows auf **Start** dann **Alle Programme**, dann **Ihre aktuelle PC-DMIS Version**, dann **Einstellungseditor.**

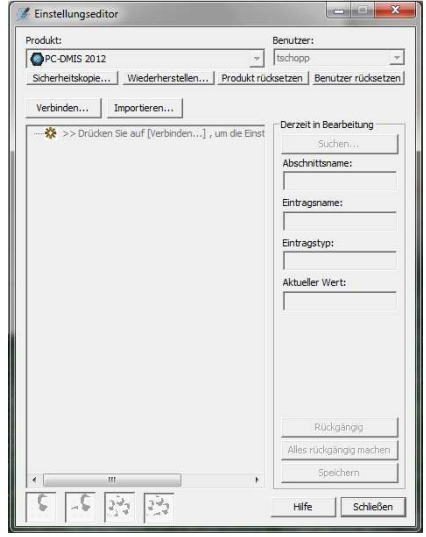

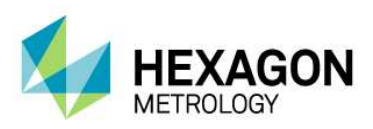

Unter Importieren wählen Sie Ihre alte Version z.B. 2010 MR2 aus und geben unter "PCDRegfile.dat" an, wo Ihre gesicherte Registrierungsdatei der alten Version liegt.

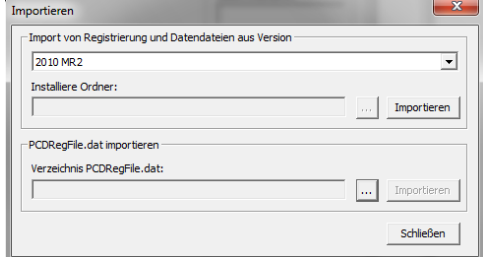

#### **Hinweis:**

**Das PC-DMIS PCDRegFile muss nur angegeben werden, wenn auf einem neuen PC installiert wird.** 

Nach dem Import erscheint folgende Meldung.

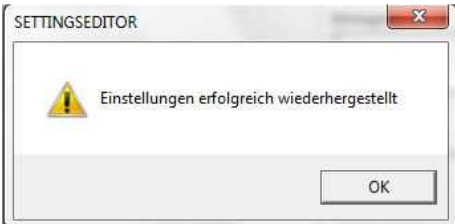

Schließen Sie den Einstellungseditor.

Ihre frühere PC-DMIS Version war Version 2010MR2 oder höher:

**Hinweis: Haben Sie PC-DMIS auf einem neuen PC installiert, dann kopieren Sie das frühere Installationsverzeichnis der alten PC-DMIS Version auf den neuen Rechner z.B. unter: D:\Programme\WAI\PC-DMIS\_V2010\_MR3** 

Gehen Sie in Windows auf **Start** dann **Alle Programme**, dann **Ihre aktuelle PC-DMIS Version**, dann **Einstellungseditor.**

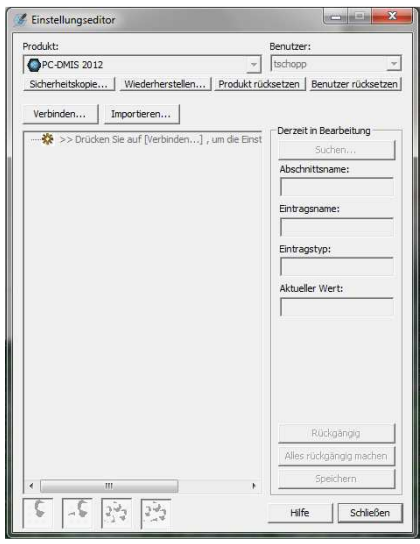

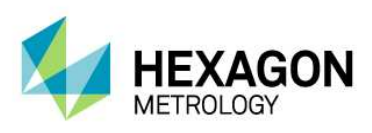

Unter Importieren wählen Sie Ihre alte Version z.B. 2010 MR3 aus und geben unter "PCDRegfile.dat" an, wo Ihre gesicherte Registrierungsdatei der alten Version liegt.

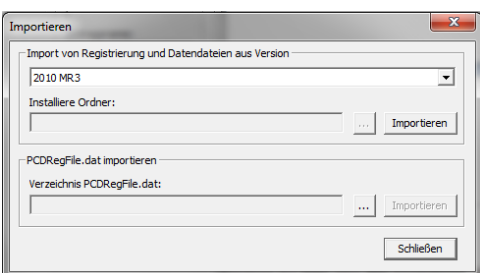

#### **Hinweis:**

**Wurde PC-DMIS nicht auf einem neuer PC installiert, muss das PCDRegFile nicht angegeben werden.** 

Nach dem Import erscheint folgende Meldung.

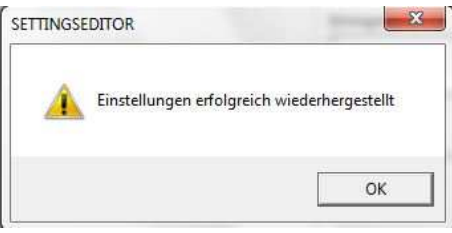

Schließen Sie den Einstellungseditor.

Schritt 7: Starten von PC-DMIS

- 1. Gehen Sie in Windows auf **Start** dann **Alle Programme**, dann **PC-DMIS 2013 MR1** (bzw. den Namen Ihrer selbst gewählten Programmgruppe).
- 2. Klicken Sie mit linker Maustaste auf "PC-DMIS Online".
- 3. Es erscheint bei dem ersten Start von PC-DMIS der Software-Lizenzvertrag, den Sie mit "Vertrag akzeptieren" bestätigen müssen.

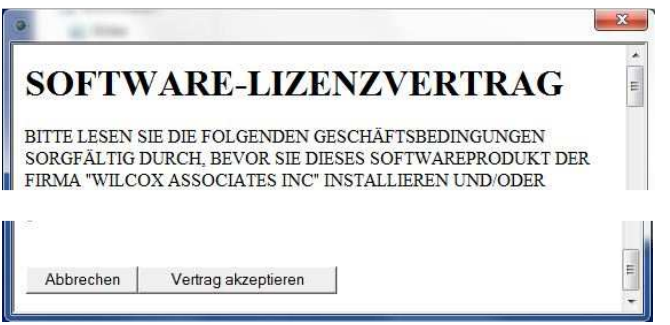

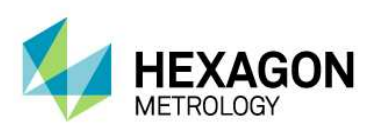

#### **Hinweis:**

**Wurde PC-DMIS nicht auf einem neuen PC installiert, erscheint der Dialog Tasterdatei wählen. Wählen Sie "kein Taster befestigt" aus und gehen Sie zu Schritt 9.6 um fortzufahren.**

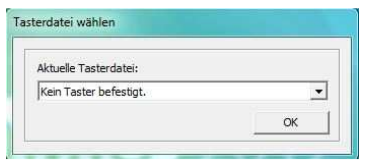

4. Es erscheint ein Dialog, der Sie fragt ob die KMG-Steuerung schon zurückgesetzt wurde.

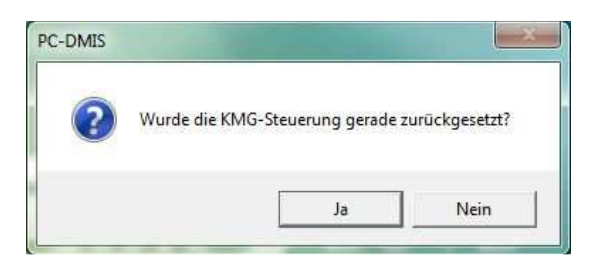

Bestätigung mit "Ja" bedeutet, dass mit der Maschine schon eine Nullpunktfahrt durchgeführt wurde.

Bestätigung mit "Nein" bedeutet, dass mit der Maschine noch keine Nullpunktfahrt durchgeführt wurde.

5. Je nachdem ob Sie mit "JA" oder "Nein" bestätigt haben, erscheinen nach ein paar Sekunden bzw. nach der Nullpunktfahrt in der Statusleiste die aktuellen X,Y und Z Werte der Maschine.

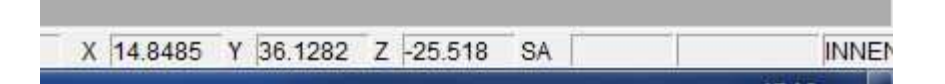

**Achtung:** Erscheint dieser oder ein ähnlicher Fehler, bedeutet das, dass die Netzwerkverbindung noch nicht richtig eingestellt ist.

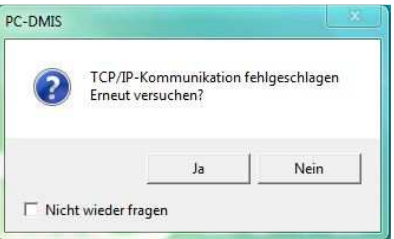

Drücken Sie auf Nein. Die Meldung "KMG Antwortet nicht" mit OK bestätigen.

Führen Sie bitte Schritt 7 durch bevor Sie hier ab Schritt 6.6 fortfahren.

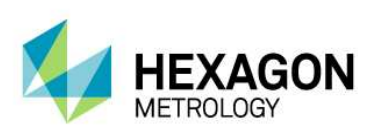

6. Es erscheint ein "Öffnen" Dialog, der Sie auffordert, ein Messprogramm zu öffnen.

|                                   | Suchen in:       Dokumente<br>$\mathbf{r}$ |                                   | $+0$ de |                  |           |
|-----------------------------------|--------------------------------------------|-----------------------------------|---------|------------------|-----------|
|                                   | Name                                       | ×                                 |         | Änderungsdatum   | Typ       |
| Zuletzt besucht<br><b>Desktop</b> | WAI                                        |                                   |         | 16.11.2012 09:38 | Dateiordn |
| <b>Alikan</b><br>Bibliotheken     |                                            |                                   |         |                  |           |
| Computer                          |                                            |                                   |         |                  |           |
| Netzwerk                          |                                            |                                   |         |                  |           |
|                                   |                                            | m                                 |         |                  | ٠         |
|                                   | Dateiname:                                 |                                   |         | $\cdot$          | Offnen    |
|                                   | Dateityp:                                  | Werkstückprogramm-Dateien (* PRG) |         | $\bullet$        | Abbrechen |
| Voransicht                        | Schnittstelle:                             | KMG1                              |         | 그                |           |
|                                   |                                            |                                   |         |                  |           |

Klicken Sie auf "Abbrechen" um den Dialog zu schließen.

Schließen Sie PC-DMIS über Datei Beenden.

Schritt 8: KMG Schnittstelle einrichten – Leitz-Protokoll

Dazu finden Sie auf unserem FTP Server das Dokument "PC-DMIS Einrichten Windows7. Schauen Sie unter dem Kapitel KMG Schnittstelle einrichten nach.

ftp://ftp.hexmet.de/PC-DMIS/Dokumente/ PC-DMIS Einrichten Windows7.pdf

Schritt 9: PC-DMIS einrichten und Parameter für Tastsystem festlegen

Dazu finden Sie auf unserem FTP Server das Dokument "PC-DMIS Einrichten Allgemein". Schauen Sie unter dem Kapitel PC-DMIS einrichten und Parameter für das Tastsystem nach.

ftp://ftp.hexmet.de/PC-DMIS/Dokumente/ PC-DMIS Einrichten Allgemein.pdf

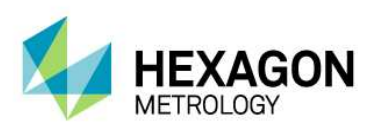

#### Schritt 10: Layout Dateien löschen und neuse PC-DMIS Layout festlegen

Um den nächsten Schritt durchführen zu können müssen Sie in Windows versteckte Ordner anzeigen lassen. Holen sie sich evtl. Unterstützung durch Ihren Administrator.

Dazu finden Sie auf unserem FTP Server das Dokument "PC-DMIS Einrichten Allgemein". Schauen Sie unter dem Kapitel PC-DMIS einrichten und Parameter für das Tastsystem nach.

ftp://ftp.hexmet.de/PC-DMIS/Dokumente/ PC-DMIS Einrichten Allgemein.pdf